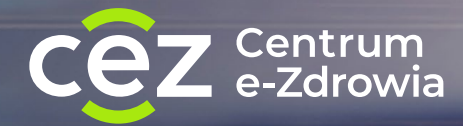

# **Jak zalogować się przez [login.gov.pl](http://login.gov.pl) (węzeł krajowy) do systemów CeZ**

Instrukcja dla użytkownika

# **Możliwe sposoby logowania**

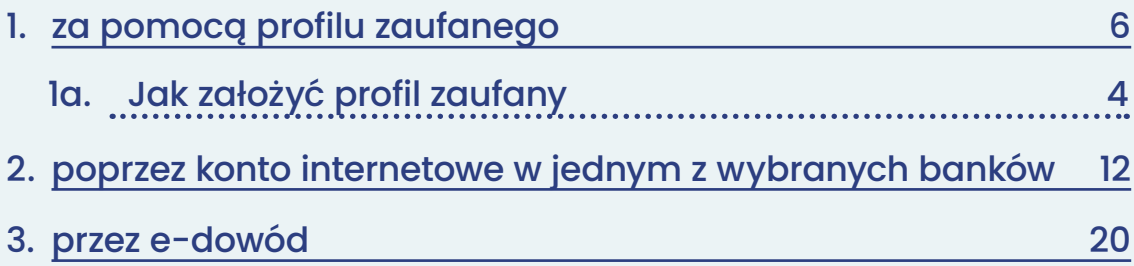

# **WAŻNE!**

Kliknij na pionowym pasku po prawej w ikonę danego sposobu logowania, by przejść bezpośrednio do jego opisu

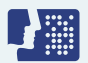

Logowanie za pomocą profilu zaufanego

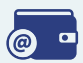

Logowanie poprzez konto internetowe w jednym z wybranych banków

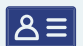

Logowanie przez e-dowód

© □

# <span id="page-2-0"></span>**Logowanie za pomocą profilu zaufanego**

# **WAŻNE!**

Jeżeli nie masz profilu zaufanego, [zobacz, jak go założyć](#page-3-0)

Jeżeli nie masz lub nie możesz założyć profilu zaufanego, skorzystaj z innego spospobu logowania, np. za pomocą konta internetowego w jednym z wybranych banków [\(przejdź do sekcji Logowanie za](#page-9-0)  [pomocą internetowego konta w](#page-9-0) banku)

#### Czego potrzebujesz:

- ważny profil zaufany oraz
- nazwę użytkownika/adres e-mail i hasło do profilu zaufanego

LUB

• podpisaną umowę z bankiem na dostęp do konta internetowego oraz dane, którymi logujesz się do konta w banku (nr klienta lub/i login, hasło)

#### LUB

• e-dowód albo certyfikat kwalifikowany

 $\omega$   $\sim$ 

<span id="page-3-0"></span>**Profil zaufany to Twój bezpłatny, elektroniczny podpis, dzięki któremu załatwisz urzędowe sprawy przez internet. Możesz go uzyskać przez bank, przez internet albo w urzędzie.**

#### **Profil zaufany w bezpieczny sposób potwierdza Twoją tożsamość.**

Profil zaufany Ci się przyda także do załatwiania spraw osobistych. Pozwala m.in.:

- złożyć wniosek o nowy dowód osobisty
- wymieniać korespondencję z ZUS-em, oddziałem NFZ, urzędem gminy
- zalogować się do systemu rozliczania PIT-ów
- zalogować na Internetowe Konto Pacjenta (IKP) i pierwszy raz do aplikacji mojeIKP
- podpisać JPK\_VAT
- złożyć wniosek o rejestrację działalności gospodarczej
- zgłosić utratę dokumentu tożsamości
- załatwić sprawy urzędowe dla swojej rodziny: becikowe, świadczenia rodzicielskie, Karta Dużej Rodziny, Świadczenie o Funduszu Alimentacyjnym
- uzyskać odpis aktu stanu cywilnego
- dziesiątki innych spraw.

Profil zaufany jest ważny trzy lata. Możesz go sobie przedłużyć, nim minie ten termin. Przegapisz datę? Potrzebny Ci będzie nowy profil zaufany. [Jak uzyskać](https://pz.gov.pl/pz/registerMainPage?ssot=sul4liniu3khkj2dg2cj)  [profil zaufany](https://pz.gov.pl/pz/registerMainPage?ssot=sul4liniu3khkj2dg2cj).

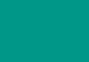

@ •

#### ا≡&ا

**1. Profil zaufany od ręki założysz (czyli potwierdzisz swoją tożsamość bez wychodzenia z domu) przez bankowość internetową.** 

**Jeśli masz konto w jednym z niżej wymienionych banków:** 

- [PKO Bank Polski](https://www.ipko.pl/login.html?goto=profz)
- [Inteligo](https://inteligo.pl/e-urzad/profil-zaufany-w-serwisie-inteligo/)
- [Santander](https://www.centrum24.pl/PZ/nik-login?x=mNQsrrSydG4)
- [Pekao SA](https://eid.pekao24.pl/myid/logowanie)
- [mBank](https://online.mbank.pl/pl/Login#/mpublic/pz)
- [ING](https://login.ingbank.pl/mojeing/app/#login)
- [Millennium](https://www.bankmillennium.pl/osobiste2/Retail/Login/MulticodeRequest)
- [Alior Bank](https://system.aliorbank.pl/sign-in)
- [BOŚ](https://www.bosbank.pl/klient-indywidualny)
- [BNP Paribas](https://www.bnpparibas.pl/)
- [VeloBank](https://www.velobank.pl/)
- [Crédit Agricole](https://www.credit-agricole.pl/klienci-indywidualni)
- [Banku Spółdzielczym w](https://www.bsbrodnica.pl/klienci-indywidualni/) Brodnicy
- [banku spółdzielczym z](https://pz.gov.pl/dt/login/login?urlt=5kzulti35n5z486r3zoe) Grupy PBS
- [Kasie Stefczyka](https://www.kasastefczyka.pl/)

— kliknij nazwę banku, zaloguj się na swoje konto, znajdź formularz zakładania profilu zaufanego, wypełnij go i wyślij bezpośrednio z konta.

 $\circ$   $\circ$ 

ا≡&ا

5

**Profil zaufany możesz też potwierdzić za pomocą konta w systemie Envelo Poczty Polskiej.** 

#### [Załóż profil zaufany z](https://www.envelo.pl/profil-zaufany/) Envelo

- **2. Profil zaufany uzyskasz załatwić w urzędzie lub przez Internet. Jak założyć profil zaufany:**
- wypełnij [online formularz, żeby założyć profil zaufany](https://pz.gov.pl/pz/register)
- podpisz wniosek kodem, który dostaniesz przez SMS
- znajdź najbliższy punkt potwierdzający (punkty potwierdzające to urzędy skarbowe, oddziały NFZ, ZUS, a także CeZ) — [przejdź do wyszukiwarki punktów](https://pz.gov.pl/pz/confirmationPointAddressesList)  [potwierdzających](https://pz.gov.pl/pz/confirmationPointAddressesList) i pójdź tam potwierdzić wniosek. Masz na to 14 dni. Weź ze sobą dowód osobisty lub paszport.

#### **3. Profil zaufany możesz potwierdzić podczas rozmowy wideo z urzędnikiem**

Wypełniasz wniosek [tutaj](https://moj.gov.pl/uslugi/engine/ng/index?xFormsAppName=WniosekOProfilZaufany), wybierając dzień i godzinę kontaktu. Rozmowa wideo z urzędnikiem odbędzie się za pomocą aplikacji Microsoft Teams. Do rozmowy będzie ci potrzebne urządzenie, które ma kamerę i mikrofon – na przykład telefon, tablet, laptop. Urzędnik wyśle ci w e-mailu link do rozmowy wideo.

ا≡∆ا

@ •

**Jeśli masz kłopot z założeniem profilu zaufanego, możesz skontaktować się z centrum pomocy: tel. (42) 253 54 50 (czynny pn. – pt. w godz. 7:00–18:00), e-mail: [pz-pomoc@coi.gov.pl](mailto:pz-pomoc%40coi.gov.pl?subject=)**

Wejdź do systemu i kliknij "Zaloguj się".

## **2**

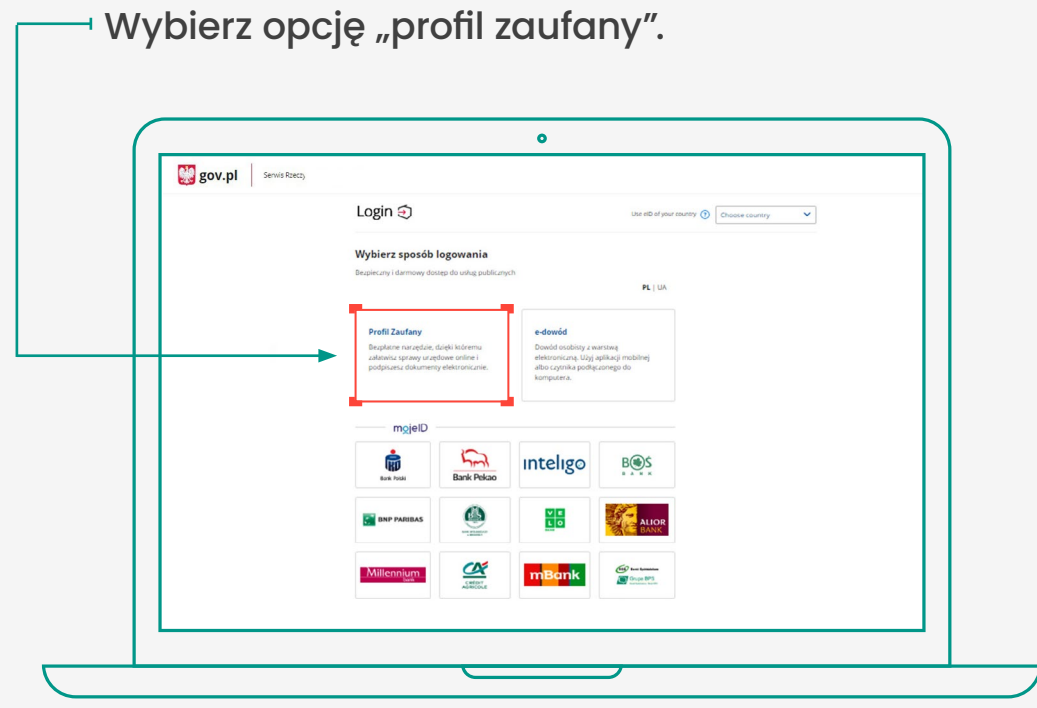

## **3**

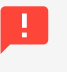

Możesz zalogować się poprzez profil zaufany na dwa sposoby.

**Za pomocą nazwy użytkownika lub adresu e-mail podanego podczas zakładania profilu zaufanego** 

- 1. Wpisz nazwę użytkownika lub adres e-mail oraz hasło do swojego profilu zaufanego. Jeśli nie pamiętasz nazwy użytkownika lub hasła, kliknij w odpowiedni tekst i postępuj zgodnie informacjami na ekranie.
	- 2. Kliknij "zaloguj się".
	- 3. Gotowe! Jesteś zalogowany/a.

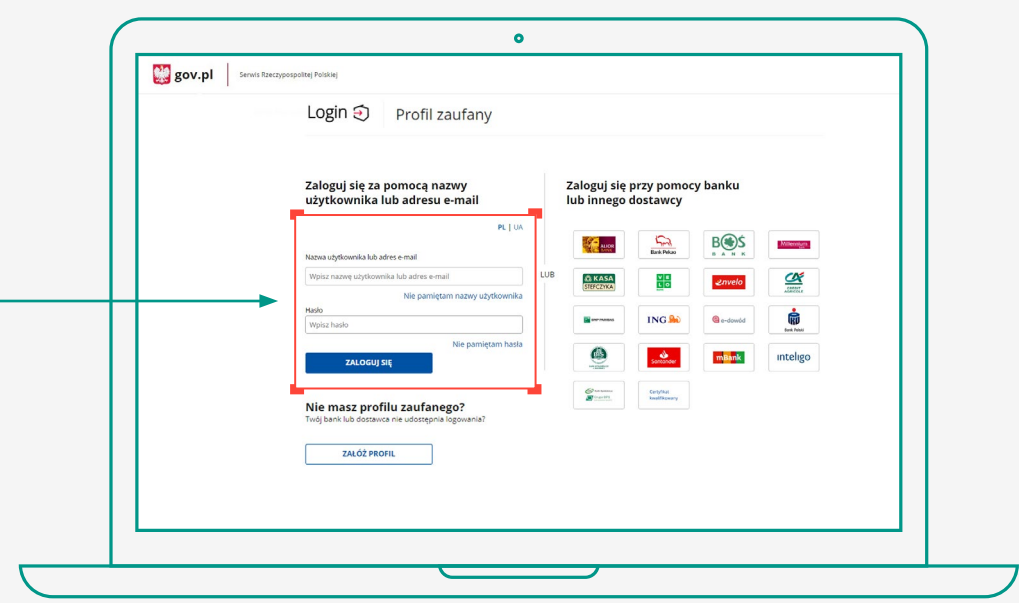

**@** -

**Za pomocą banku lub innego dostawcy (e-dowodu lub certyfikatu kwalifikowanego)** 

1. Kliknij w logotyp banku, poprzez który rejestrowałeś/aś profil zaufany.

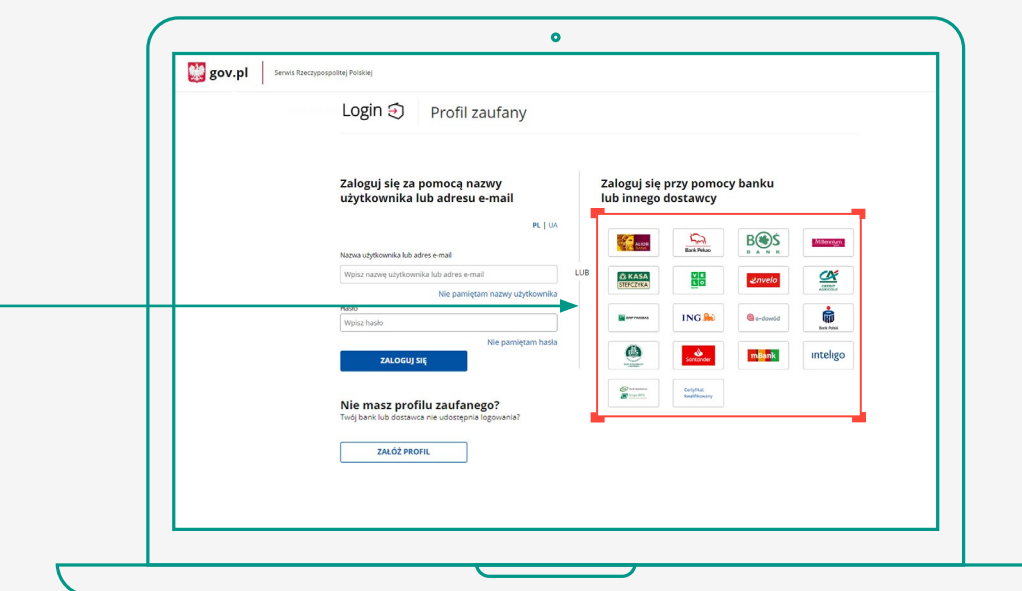

- 2. Postępuj zgodnie z wyświetlanymi instrukcjami. Pamiętaj, że wpisujesz te same dane (np. numer klienta, login, hasło), którymi logujesz się do swojego konta bankowego.
- 3. Gotowe! Jesteś zalogowany/a.

**@** -

 $|\mathsf{a}$ 

# <span id="page-9-0"></span>**LOGOWANIE ZA POMOCĄ INTERNETOWEGO KONTA W BANKU (mojeID)**

Jeżeli masz internetowe konto w jednym z wymienionych poniżej banków, możesz zalogować się bezpośrednio za jego pomocą bez profilu zaufanego:

- 1. Bank PKO BP (dla kont iPKO oraz Inteligo),
- 2. Pekao S.A.,
- 3. PNB Paribas,
- 4. BOŚ Bank,
- 5. VeloBank S.A.,
- 6. Kasa Stefczyka,
- 7. Bank Millennium,
- 8. Credit Agricole,
- 9. Bank Spółdzielczy w Brodnicy,
- 10. Banki spółdzielcze.

Czego potrzebujesz:

- komputer lub telefon z dostępem do Internetu,
- konto internetowe w jednym z wymienionych banków,
- dane, którymi logujesz się do konta w banku: nr klienta lub/i login, hasło.

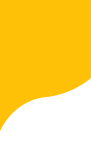

@ -

**Fill** 

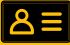

10

Wejdź na serwis i kliknij przycisk "Zaloguj się".

### **2**

Kliknij w ikonę banku lub konta, za pomocą którego chcesz się zalogować.

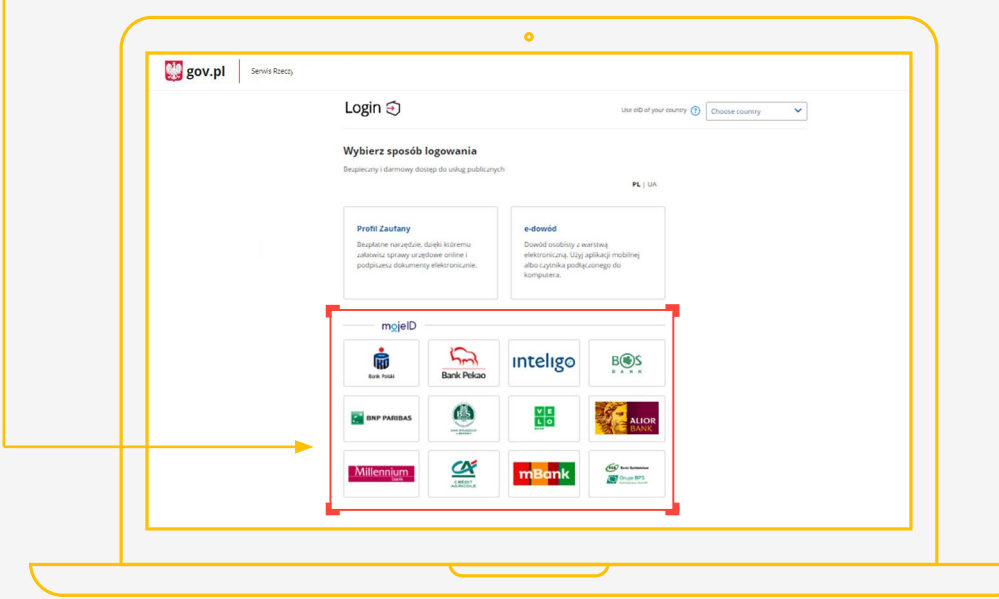

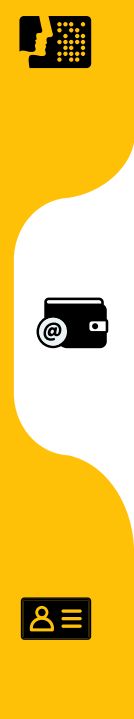

**Logowanie za pomocą internetowego konta w banku RD**  $\zeta$ inteligo **BNP PARIBAS** Rank Pekar Bank Polsk  $\begin{array}{c|c}\n\text{V} & \text{E} \\
\hline\n\text{L} & \text{O}\n\end{array}$ **BOS CA** CRÉDIT Millennium

**W przypadku banków: PKO BP (iPKO, Inteligo), Pekao S.A., BNP Paribas, Credit Agricole, VeloBank S.A., BOŚ, Banku Millennium, Kasy Stefczyka oraz Banku Spółdzielczego w Brodnicy:**

- 1. Zostaniesz przekierowany/a na stronę logowania wybranego banku.
- 2. Wpisz te same dane (np. numer klienta, login, hasło), którymi logujesz się do swojego konta bankowego.
- 3. Wyraź zgodę na przekazanie danych osobowych w ramach krajowego schematu identyfikacji elektronicznej.
- 4. Gotowe! Jesteś zalogowana/y.

Przy pierwszym logowaniu musisz potwierdzić, że Twoje dane (imię, nazwisko, adres, PESEL, numer telefonu itp.) są poprawne. Robisz to tak samo, jak potwierdzasz transakcje, czyli podajesz kod z karty kodów lub z SMS, a więc potrzebujesz mieć przy sobie kartę kodów lub telefon. Musisz wyrazić również odpowiednie zgody.

12

 $\mathbf{J}$  and

 $\overline{a}$ 

l≗≗l

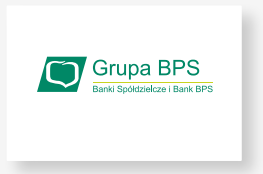

#### **W przypadku Banków Spółdzielczych:**

### **SPOSÓB 1**

#### **Wybierz bank z listy**

- 1. Zostaniesz przekierowany/a do strony, na której musisz wybrać bank, w którym masz swoje konto.
- 2. Kliknij w pole "Wybierz" pod napisem "Województwo" i wybierz z listy województwo, w którym mieści się Twój bank.

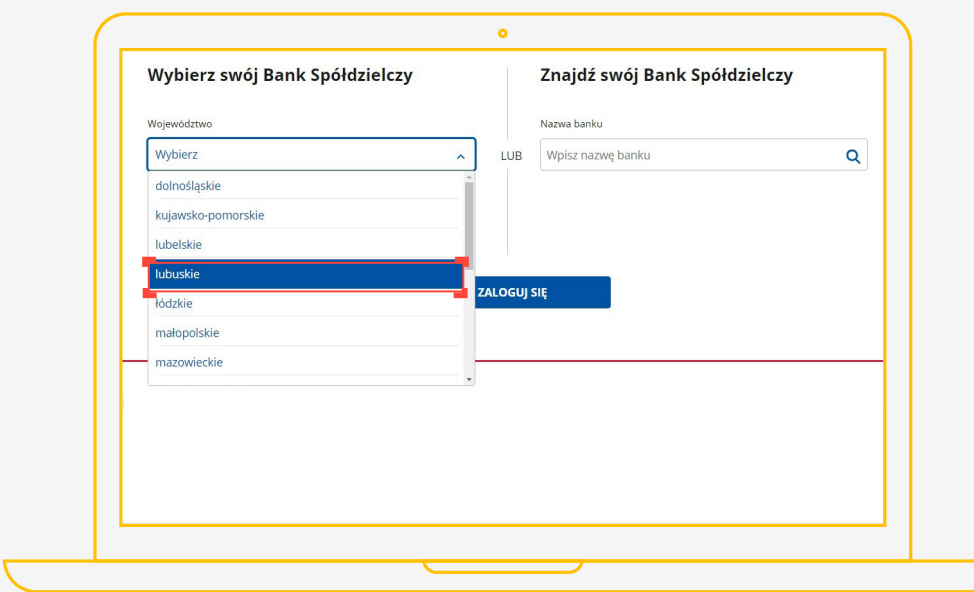

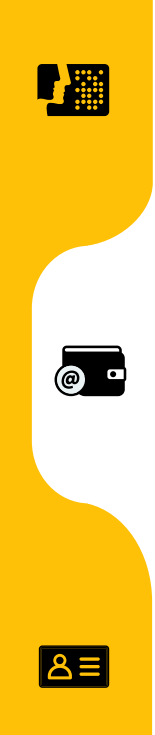

3. Kliknij w pole "Wybierz" pod napisem "Nazwa banku" i wybierz z listy swój bank.

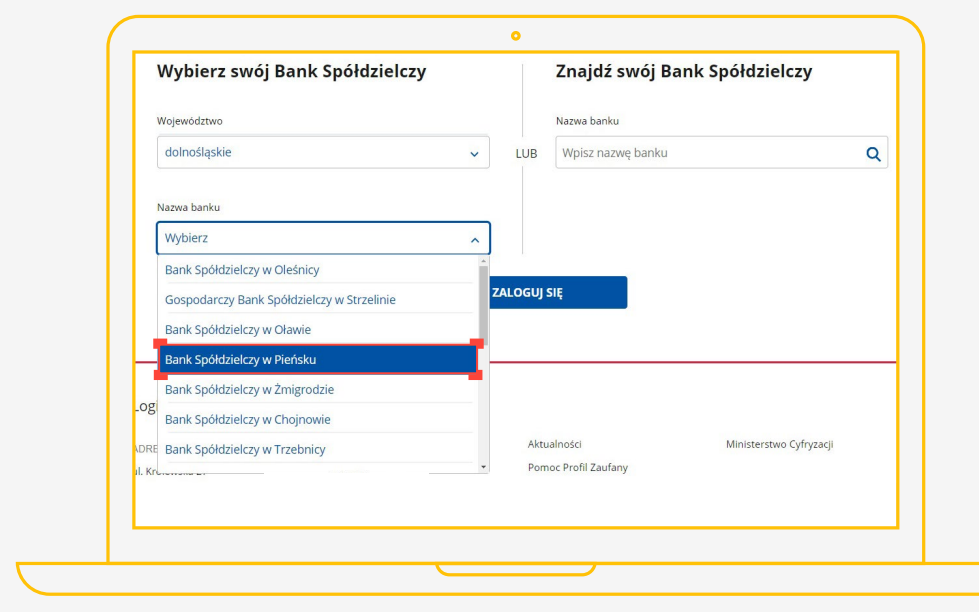

- 4. Kliknij "Zaloguj się"
- 5. Zostaniesz przekierowany/a na stronę wybranego banku.
- 6. Zaloguj się, wpisując te same dane (np. numer klienta, login, hasło), którymi logujesz się do swojego konta bankowego.
- 7. Gotowe! Jesteś zalogowana/y.

 $\overline{a}$ 

la≡l

14

 $\overline{\mathcal{L}}$ 

### **Wpisz nazwę banku**

1. Wypełnij pole "Wpisz nazwę banku".

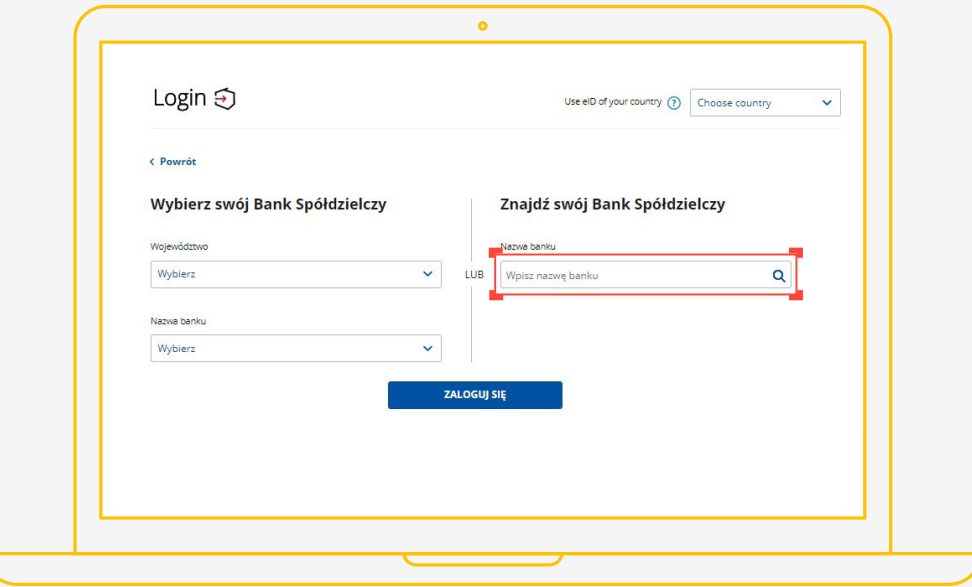

2. Kliknij na swój bank, który pojawi się na liście.

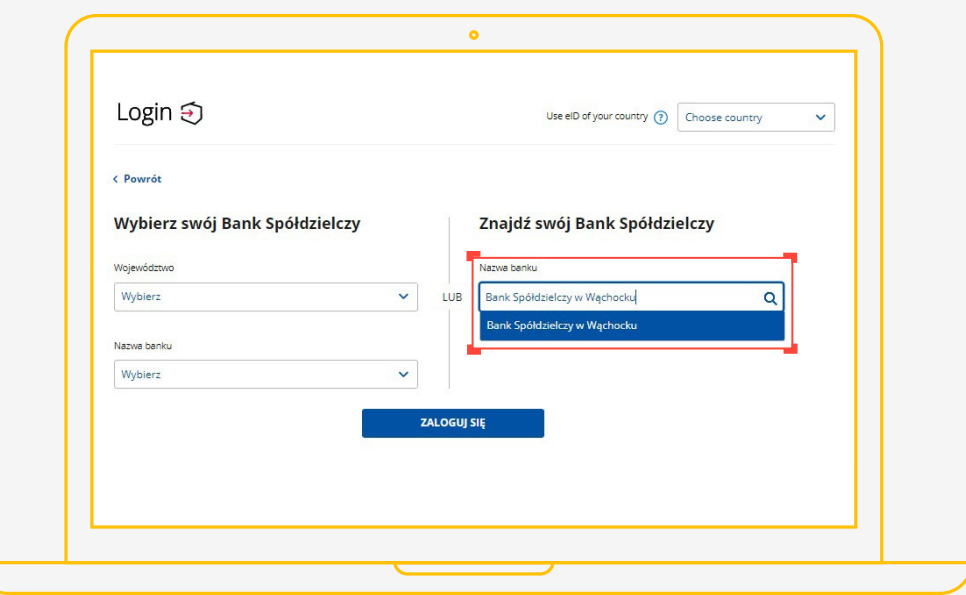

**LA ANGELIA PERSONA DELL'UNION** 

 $\circ$ 

**Ball** 

- 3. Kliknij "Zaloguj się"
- 4. Zostaniesz przekierowany/a na stronę wybranego banku.
- 5. Zaloguj się, wpisując te same dane (np. numer klienta, login, hasło), którymi logujesz się do swojego konta bankowego.
- 6. Gotowe! Jesteś zalogowana/y.
- Przy pierwszym logowaniu musisz potwierdzić, że Twoje dane (imię, nazwisko, adres, PESEL, numer telefonu itp.) są poprawne – robisz to tak samo, jak potwierdzasz transakcje, czyli podajesz kod z karty kodów lub z SMS-a.

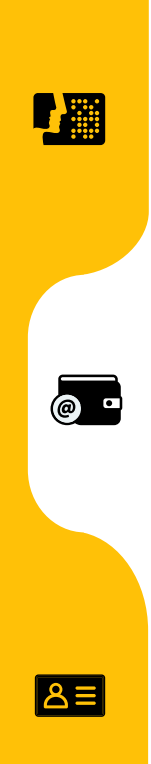

# <span id="page-16-0"></span>**LOGOWANIE ZA POMOCĄ E-DOWODU**

Czym jest e-dowód?

To dowód osobisty z warstwą elektroniczną.

Zawiera numer CAN, potrzebny do korzystania z elektronicznych funkcji dokumentu, m.in. logowania się do systemów elektronicznych. Ma również wbudowany niewidoczny chip, dzięki któremu dokument działa bezdotykowo - wystarczy położyć go na czytniku NFC.

**Czego potrzebujesz do logowania:**

- e-dowód oraz
- czytnik NFC, komputer z dostępem do Internetu lub
- smartfon z modułem NFC i aplikacją eDO App.

上篮

 $\circ$ 

 $\overline{A}$ 

Wejdź na serwis i kliknij przycisk "Zaloguj się".

# **2**

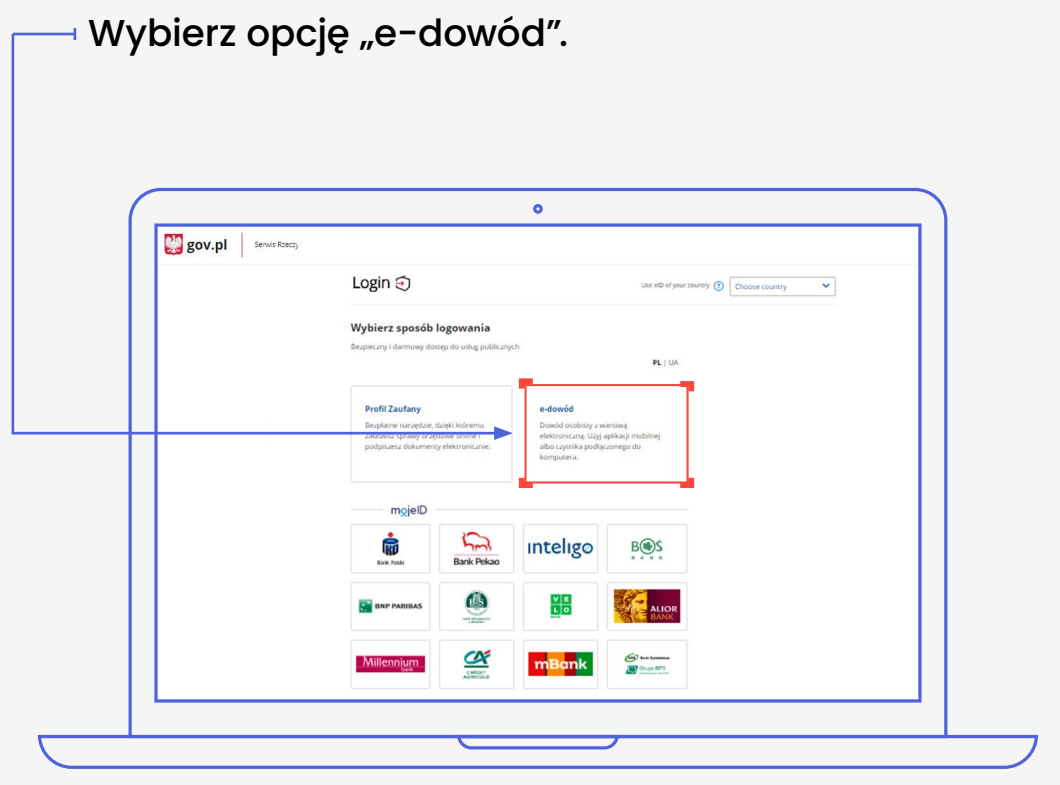

「擺

 $\circ$   $\circ$ 

 $\begin{array}{c|c|c|c} & \mathbf{Z} & \mathbf{P} \\ \hline \text{ 14 years/} \text{ 14 terms for Precision} & \mathbf{P} \end{array}$ 

 $\boxed{8}$ 

Określ, czy do logowania się chcesz użyć smartfonu z modułem NFC i aplikacją eDO App, czy czytnika NFC.

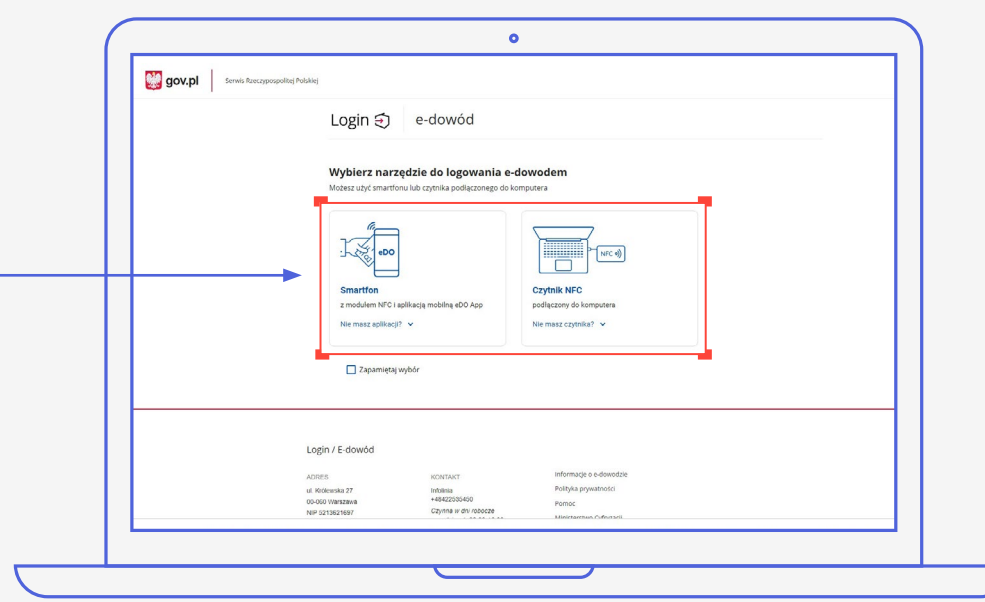

### **SPOSÓB 1**

#### **Wybór smartfonu z modułem NFC i aplikacją eDO App**

- 1. Otwórz aplikację.
- 2. Zeskanuj kod QR lub przepisz numer pod kodem.
- 3. Postępuj zgodnie z poleceniami na ekranie smartfonu.
- 4. Gotowe! Jesteś zalogowana/y.

Potrzebujesz 6-cyfrowego numeru CAN М oraz 4-cyfrowego numeru PIN.

Filippo

© □

 $\overline{\phantom{a}}$ 

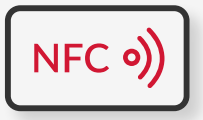

#### **Wybór czytnika NFC**

- 1. Podłącz czytnik NFC do komputera.
- 2. Umieść dowód na czytniku. Pozostaw go tam do zakończenia logowania.
- 3. Wpisz numer CAN (znajdziesz go na awersie swojego e-dowodu).
- 4. Kliknij przycisk "Dalej".
- 5. W prawym, dolnym rogu monitora pojawi się systemowy komunikat o poprawnym załadowaniu certyfikatów e-dowodu. Ikona oprogramowania dowodu powinna zmienić kolor na czerwony.
- 6. Kliknij przycisk "Zaloguj się" w oknie przeglądarki.
- 7. Kliknij przycisk "OK" w oknie z certyfikatem identyfikacji.
- 8. Wpisz 4-cyfrowy kod PIN w oknie przeglądarki lub na czytniku (zależy jakiego urządzenia używasz).
- 9. Kliknij przycisk "OK".
- 10. Gotowe! Jesteś zalogowana/y.

 $A \equiv$ 

© □

# **Masz pytanie techniczne? Chcesz dowiedzieć się więcej o naszych usługach?**

Napisz do nas: **[ikp-pomoc@cez.gov.pl](mailto:ikp-pomoc%40cez.gov.pl?subject=)**

lub zadzwoń na infolinię: **19 239**

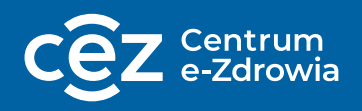

Odpowiemy na pytania o usługi dostępne w serwisie [pacjent.gov.pl,](http://pacjent.gov.pl) o rejestry i systemy Centrum e-Zdrowia.